# **PADS Netlist and PartQuest**

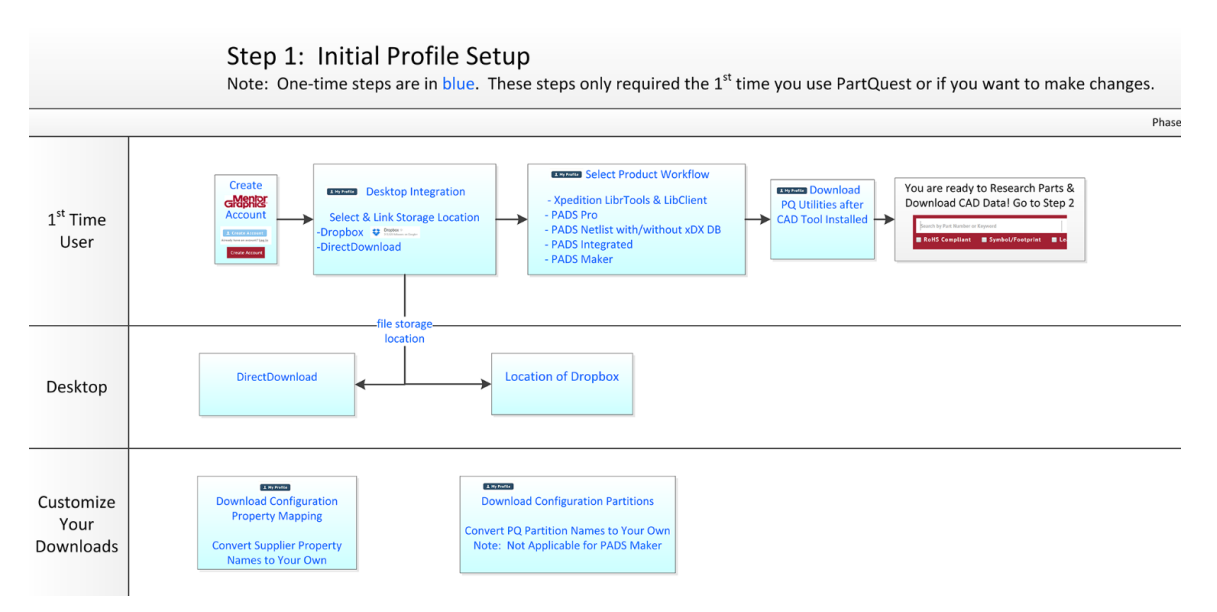

### **Installing PartQuest Integration Utilities**

PADS requires a one-time installation of PartQuest integration utilities before you can begin importing parts. You can [download the utilities from](https://partquest.com/downloads/integration) [the PartQuest site](https://partquest.com/downloads/integration).

After installing the utilities, restart PADS Designer Schematic software so that it can connect to the PartQuest utility.

## **Connecting to Your PartQuest Symbol Library**

When connecting to your PartQuest database, you can either use the **Databook** database configuration that PartQuest generates by default, or use an already existing database configuration. Both options are outlined below.

#### **Setup PartQuest, Setup Configuration, Import Parts to Library and View Parts without or with Databook**

- 1. In PartQuest, be sure to download & install the integration utility for **PADS Netlist without Databook** or **PADS Netlist with Databook** to your computer.
- 2. In your PartQuest Profiile, be sure you have selected **PADS Netlist** as your default flow.
- 3. Select either **Direct Download** or **Dropbox** as your download location. Direct download allows you to select the location on your computer but the default is **C:\PADS Projects\PartQuest/PADS\_Netlist.** Dropbox download will go to **Dropbox/Apps/PartQuest/PADS \_Netlist**.
- 4. Optional step: Create a new Partition in your PQ profile.

For each part you download follow the next xxx steps:

5. Search & Select a part from PartQuest and download the symbol and footprint. If you selected Dropbox in your PartQuest Profile, the data will be downloaded to your Dropbox folder. If you select Direct Download in your PartQuest profile, the download will go to the folder you select below.

If using Direct Download, double click on the \*.pqz file located in your Downloads folder. The first time, you will be asked where you'd like to save it. This location will have a PADS\_Netlist directory underneath. If using Dropbox, this step is not required.

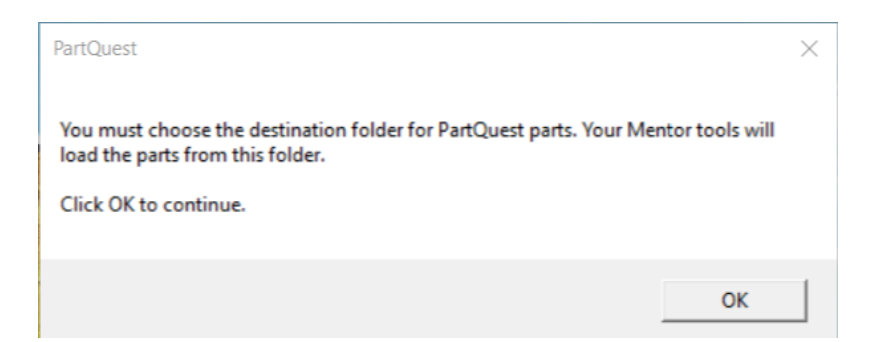

6. Open PADS Designer Schematic software, create a project or use an existing project, and select **Tools > Import PartQuest Parts**. The first time you will be asked to Browse to the folder selected to store your CAD parts from PartQuest.

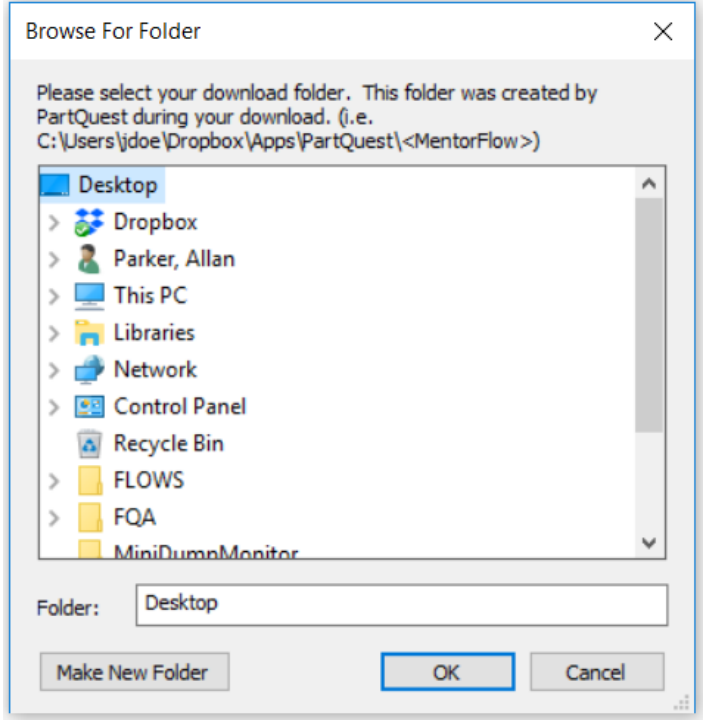

For Dropbox: select the directory location Dropbox/Apps/PartQuest/**PADS\_Netlist**.

For Direct Download select the folder selected earlier when you clicked the pqz file (default is **C:\PADS Projects\PartQuest**) Designer will ask you to confirm the location of your parts to import. Select "Yes".

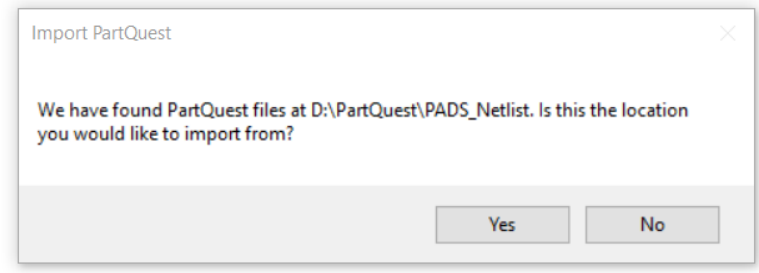

7. You will be notified where the downloaded data will be saved. Select **OK**.

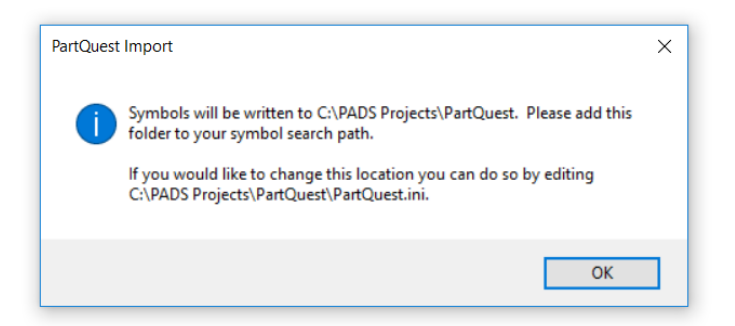

8. You will be notified that a database connector file (.dbc) will be located in your WDIR. Select **OK**.

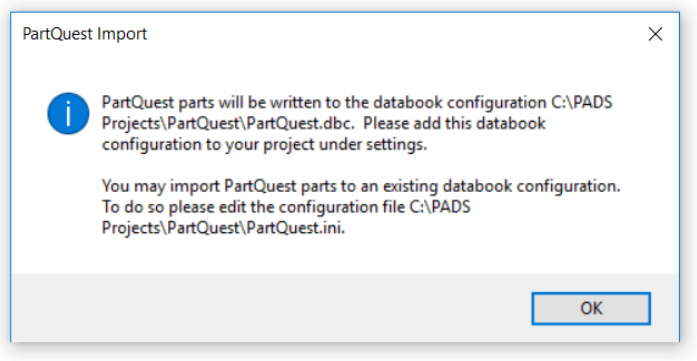

9. You will be asked if you want to import the data to your project library. Since you are running PADS Netlist without a central library this doesn't apply. Select **Yes**.

Look in the Output Window and note the text confirmation of the import process.

Finished C:\MentorGraphics\PADSVX.2.4\SDD\_HOME\common\win32\bin\icscript.exe

10. Select **Setup/Settings** and go to **Project** then **Symbol Libraries.** Select the dashed box to enter a new Library path. Select the ... box and and browse to **WDIR/PartQuest** (default location is **C:\PADS Projects\PartQuest**) or your Dropbox location **C:\PADS Projects\PartQuest/PADS\_Netlist.** The **Alias** name for your library is **PartQuest** by default. You can rename this if you choose. Select **OK** in both dialogs.

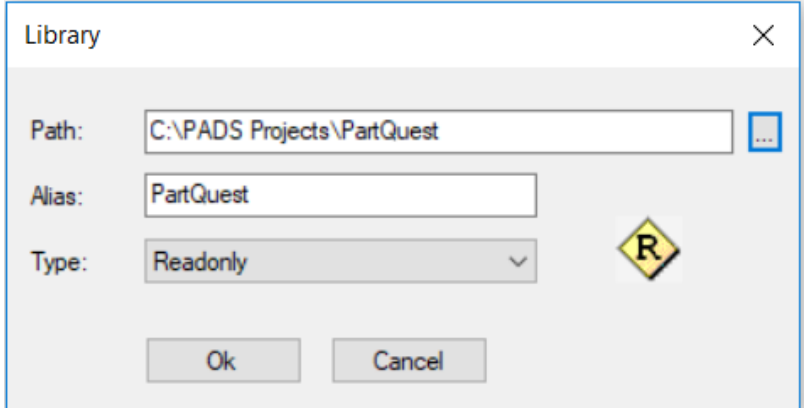

11. If you have Databook follow the 2 steps below:

#1 Select **Setup > Settings** dialog, go to the **PADS Databook** configuration and browse to the **WDIR/PartQuest** directory. The default location is **C:\PADS Projects\PartQuest.** Choose the .dbc file, which is named **PartQuest.dbc** by default.

#2. While still under **Setup > Settings** go to **PADS Databook Data Source** and under **Data Source** select **PartQuest**(.dbc name)

and select **OK**.

12. Select **View/PADS Databook** to show the **PADS Databook** tab at the bottom. (one time only per project)

13. If not running Databook, select the **PADS Databook** tab to select a Library part. Open your **Library Symbol** in the **PADS Databook** w indow. Note the newly created partition which by default is called PartQuest (Alias name).

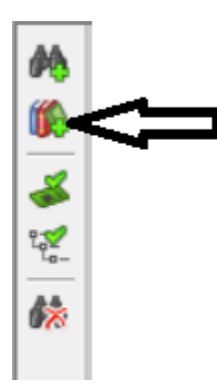

14. If you are running Databook, select the Binoculars icon- **New Search Window** icon and select the partition of your choice from the dropdown **Library** list.

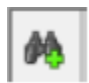

#### **15. Optional** Use an existing database configuration with PartQuest database

If you would like to use an existing database configuration with the PartQuest database, you can change the target .dbc file by editing the **DatabookDBCFile** entry in the **%WDIR%\PartQuest\PartQuest.ini** file to an existing .dbc file that has already been populated.

The **PartQuest.ini** file is used to configure the settings for the **UseSymbolFromCL** option, which is one setting option among many. When a PartQuest import occurs, a new **xDx Databook** table is created (see the Capacitor\_PQ image below). If the **UseSymbolFro mCL** in the **PartQuest.ini** is set to 1, the "Use symbol data from Central Library will be checked. Otherwise, if the **UseSymbolFrom CL** is set to 0, the Use symbol data from Central Library will be unchecked.

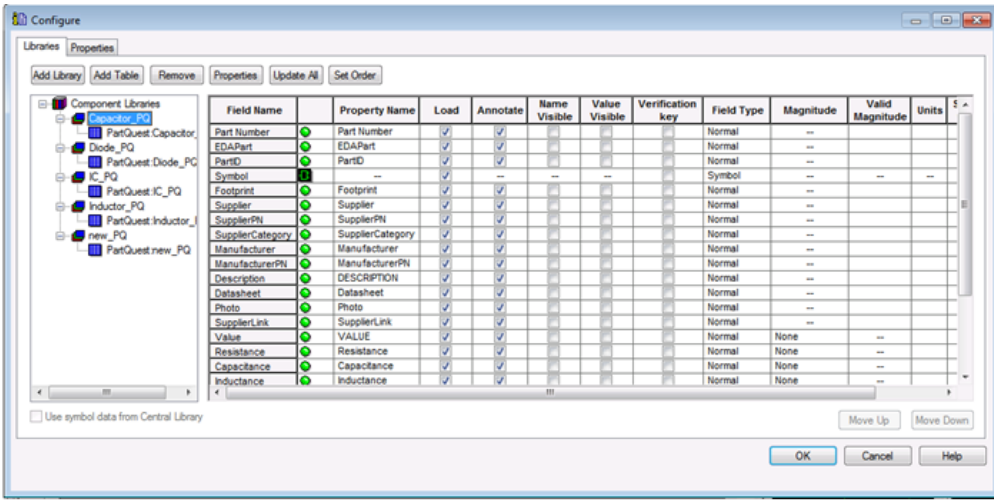

Note that successive imports will still write to the default database file (PartQuest.mdb) as before, but the custom .dbc file specified will Δ be updated with the new tables, which will reference the PartQuest.mdb file. In other words, the PartQuest import will edit your .dbc file to point at the PartQuest database in addition to the one you have specified. Both PartQuest tables and your custom tables will show up in the dropdown list in **Databook**.